# PRISM PORTAL

User Manual

### Overview

#### Prism Portal

- Update Closing stock Balance
- View Stock in Hand
- Manage Sales Process
- Manage Purchases Process

#### Introduction

- Stockist portal aims at easing of Sales process and Purchase process for the stockist and KAD users of Romsons.
- → Romsons stockist/KAD users can now create Sales Orders, Deliveries, Billings from the portal.
- Options were also provided to Cancel Sales Orders, Deliveries, Billings and also manage Payments.
- Romsons admins can approve customers for the stockist from the portal.

## Login Flow

- Once the User is assigned to a Business Partner, an Email will be sent to the registered Email Address.
- Set the password by clicking on the link received in Email.
- Now the user enters login details(i.e, Email ID and Password) and click on 'Login' button to login to Romsons portal.
- User can retain the password using the "Forgot Password" link in the login page.

# **Login Flow**

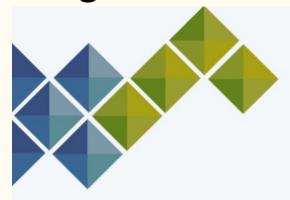

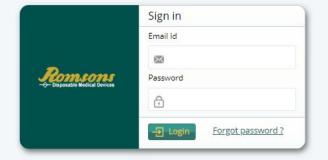

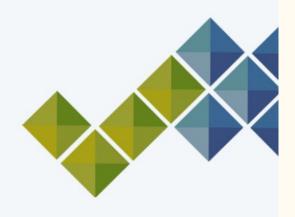

# Login Flow

- User will navigate to selection page in case single user have roles both as stockist and KAD.
- User will be navigated to respective plant if user acts as only stockist or KAD.

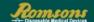

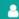

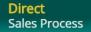

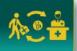

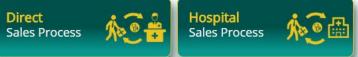

# Opening Stock Balance

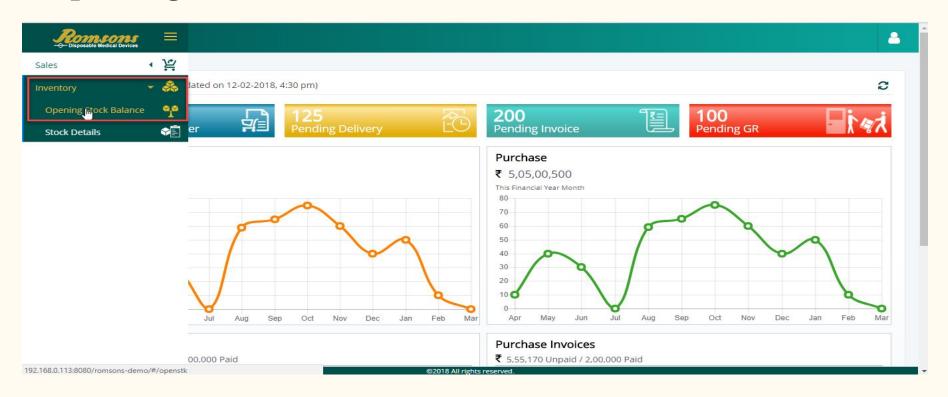

# Opening Stock Balance (Cont...)

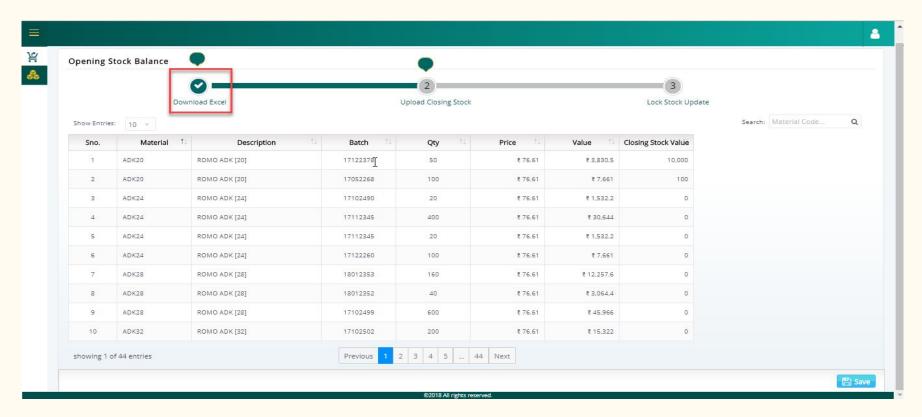

# Opening Stock Balance (Cont...)

- How to Upload the closing stock balance?
  - The user can update values under "Closing Stock Value" with updated stock balance in the downloaded excel sheet.
  - Now, the user should just click on "Upload Closing Stock" from the Progress Bar and select the file. This will give a preview of the updated data, where the user can click on 'Submit' or 'Close' buttons.
  - Also, the user can edit manually the stock balance and Save the data.

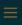

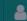

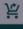

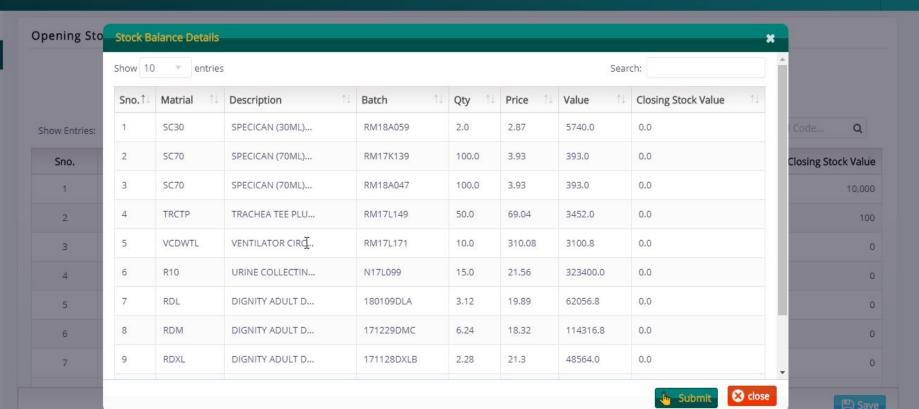

## **Opening Stock Balance (Cont...)**

- How to Lock the closing stock balance?
  - Once the user has updated all stock balance, now a click on "Lock Stock Update" from Progress Bar will freeze all the Opening Stock Balance and no changes can be done further.

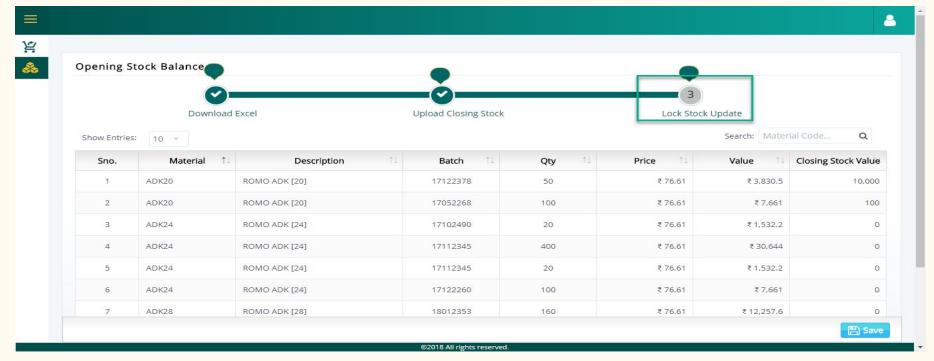

#### **Sales Process**

- Once stock is updated (This is a one time process), users can now carry forward with the sales process.
- New customers can be created and sent for approval from the Romsons admin.
- Once approved, sales orders can be created against the customer.

### **Customer Management**

#### **Customer Details:**

Here we are providing option to create the customer in stockist and KAD portal. Once the customer is created, the customer must be approved by admin of Romsons.

A customer can be linked only for a single drug licence.

#### **Create Customer in Stockist portal:**

- Navigate to customer details page from the Customer Details option under the Sales Menu
- To create customer, click on create button in the customer details page on left panel.
- Provide all the mandatory details and click on save button.
- The customer will be created with the status as pending.
- Once the admin approves, the the status will be changed as Active.
- If the Admin rejects the customer, then the status will be changed as rejected.

### **Customer list view page**

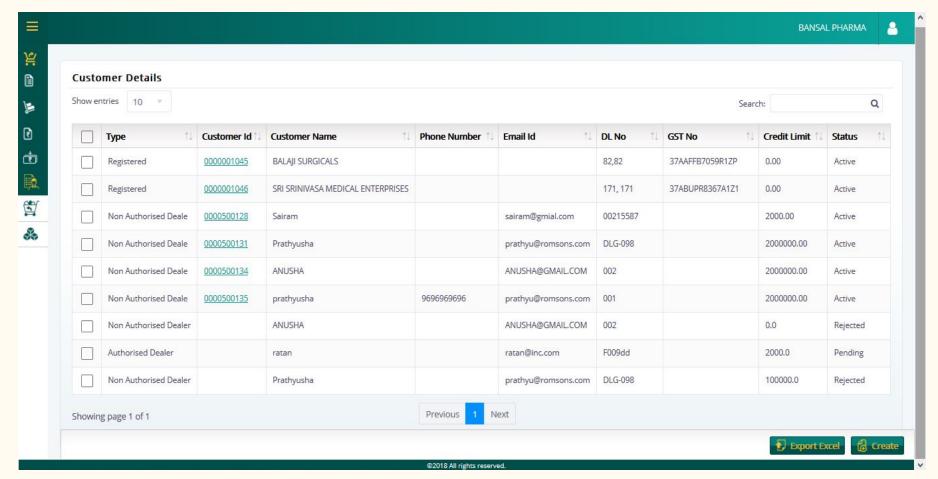

### **Create Customer**

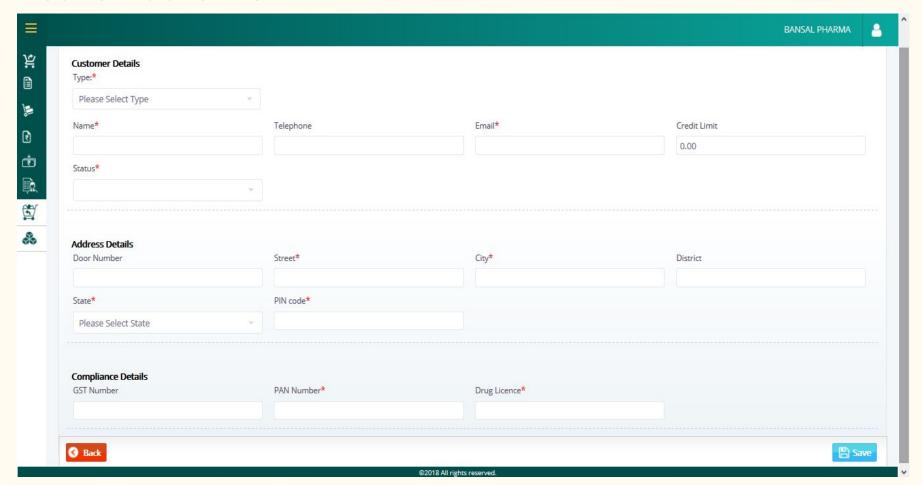

#### **Export Excel:**

#### Click on export excel button to download all the customer list file as a csv.

| Customer ID | Customer Name                | Email               | GSTIN           | DL No    | Credit Limit | Type                  | Plant ID | Plant Name    |
|-------------|------------------------------|---------------------|-----------------|----------|--------------|-----------------------|----------|---------------|
| 1045        | BALAJI SURGICALS             |                     | 37AAFFB7059R1ZP | 82,82    | 0            | Registered            | S003     | BANSAL PHARMA |
| 1046        | SRI SRINIVASA MEDICAL ENTERP |                     | 37ABUPR8367A1Z1 | 171, 171 | 0            | Registered            | S003     | BANSAL PHARMA |
| 500128      | Sairam                       | sairam@gmial.com    |                 | 215587   | 2000         | Non Authorised Deale  | S003     | BANSAL PHARMA |
| 500131      | Prathyusha                   | prathyu@romsons.con |                 | DLG-098  | 2000000      | Non Authorised Deale  | S003     | BANSAL PHARMA |
| 500134      | ANUSHA                       | ANUSHA@GMAIL.COM    |                 | 2        | 2000000      | Non Authorised Deale  | S003     | BANSAL PHARMA |
| 500135      | prathyusha                   | prathyu@romsons.con |                 | 1        | 2000000      | Non Authorised Deale  | S003     | BANSAL PHARMA |
|             | ANUSHA                       | ANUSHA@GMAIL.COM    |                 | 2        | 0            | Non Authorised Dealer | S003     | BANSAL PHARMA |
|             | ratan                        | ratan@inc.com       |                 | F009dd   | 2000         | Authorised Dealer     | S003     | BANSAL PHARMA |
|             | Prathyusha                   | prathyu@romsons.con |                 | DLG-098  | 100000       | Non Authorised Dealer | S003     | BANSAL PHARMA |

### Sales

- Sales
  - Sales Order
    - Create Sales Order
    - Export Excel
    - Edit Sales Order
    - Cancel Sales Order
    - Print / Preview

### **Sales Order**

How to Create a Sales Order in Romsons Stockist Web Portal?

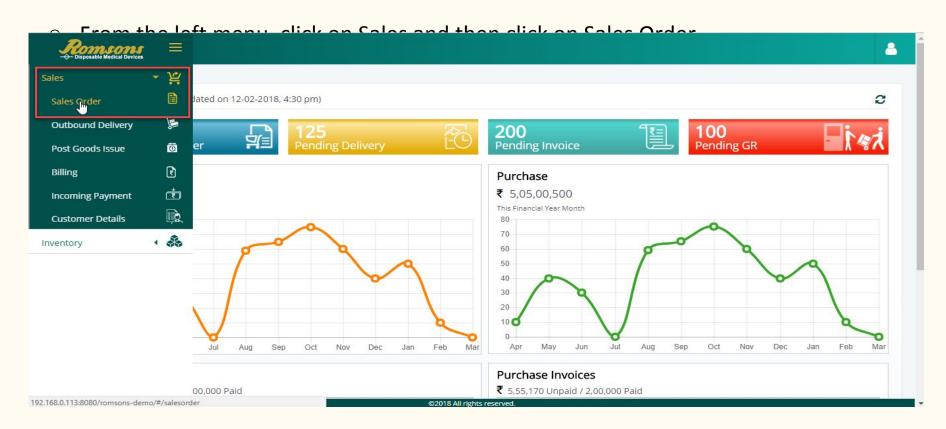

Now the User must click on 'Create' button.

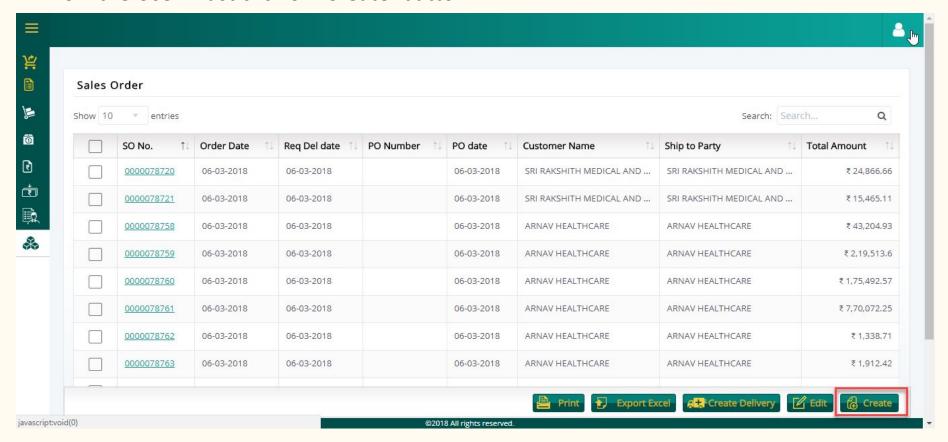

- Select the Order Type from the dropdown i.e, Direct Sales or Sales Return.
- Enter the Customer name, and then click on 'OK' button (Auto suggestion available for Customer Name).

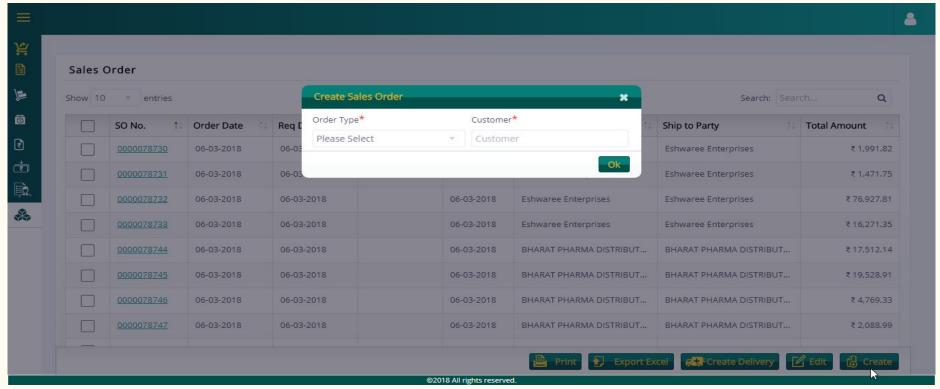

- Sales Order page will be displayed, where items can be added from Excel or Manual Entry
- All the header fields are editable except 'Sold to Party'
- Enter the Item details(i.e, Material Number, Quantity), this will auto fill Unit of Measure and Description. Auto suggest dropdown will be available for Material.
- Now click on 'Calculate Total' button, which auto calculates Unit Price, Fixed Scheme,
   Scheme value, Net Value, Rate, IGST, (U)SGST/CGST, Total Value.

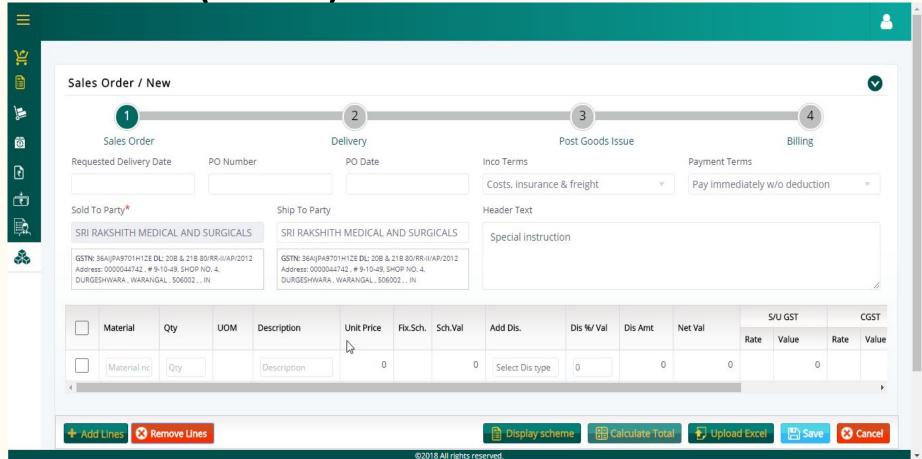

**Created Sales Order** 

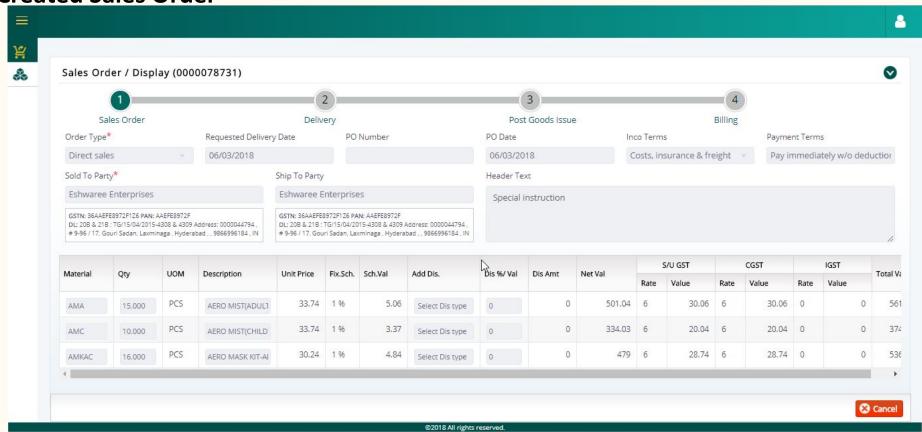

### **Export to Excel**

- Navigate to Sales Orders from left menu under Sales.
- Click on "Export to Excel" button, to download all the data in Sales Order.

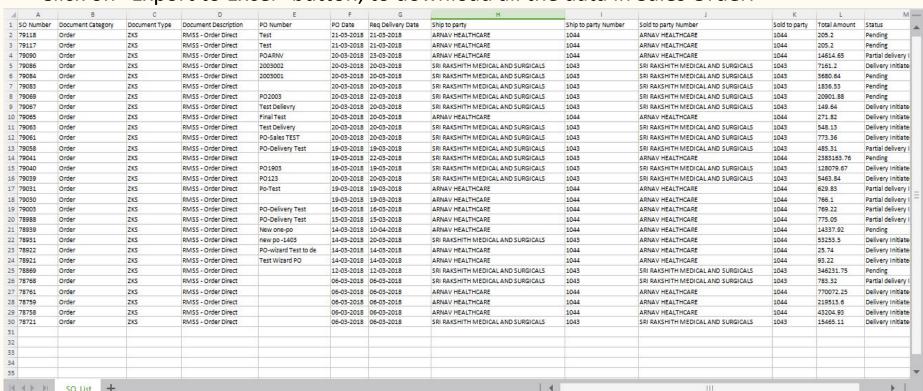

#### **Edit Sales Order**

- Firstly, navigate to Sales Orders from left menu under Sales
- Select the Sales Orders which are in "Pending" status and click on "Edit" button, this will open Sales Order page where the user can edit Quantity, Material, Additional Discount, PO Number, PO Date, Shit to Party, Header text can be edited
- Now, the user must click on "Save" button for the changes to be displayed

### **Edit sales Order**

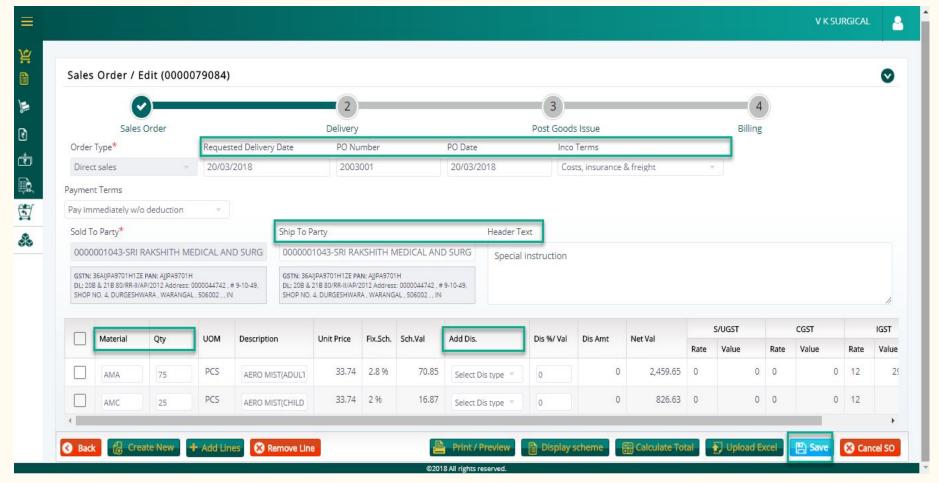

### **Cancel Sales Order**

- Firstly, navigate to Sales Orders from left menu under Sales
- Select the Sales Orders which are in "Pending" status and click on "Cancel SO" button
- Click on "OK" button in the alert popup, this will cancel the sales order.

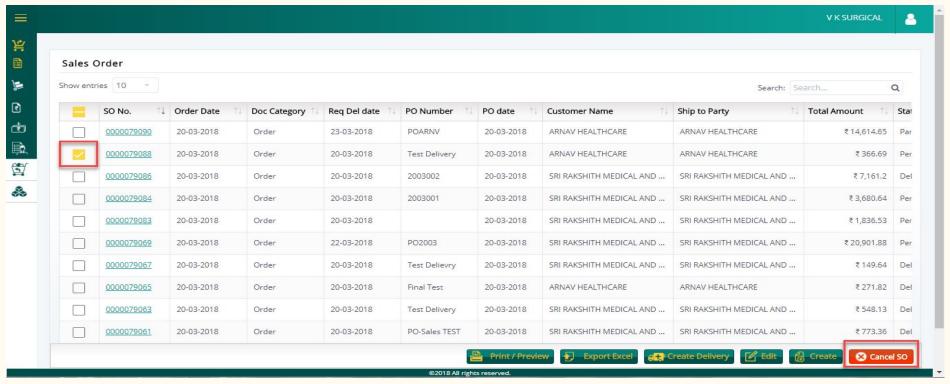

## **Print / Preview**

- Navigate to Sales Orders from left menu under Sales
- Select the Sales Orders for which user wants a print/preview
- Click on "Print/Preview" button, to print the SO's.

Page: 1 of 1

#### SALES ORDER

| Customer Name & Address : ARNAV HEALTHCARE 6-1-328, PADMARAO NAGAR SECUNDERABAD | Sales Order No.<br>Order Date<br>Status | 79117<br>21.03.2018<br>Approved |  |
|---------------------------------------------------------------------------------|-----------------------------------------|---------------------------------|--|
|---------------------------------------------------------------------------------|-----------------------------------------|---------------------------------|--|

| SL<br>No. | Material Cod | Material<br>Description | Qty.                               | Rate/Qty     | Value  | Fix.Sch D | isc. Value     |
|-----------|--------------|-------------------------|------------------------------------|--------------|--------|-----------|----------------|
| 1 AC      | ACA          | AERO COMFORT (ADULT)    | 5                                  | 41.04        | 205.20 | 0.00      | 0.00           |
|           |              |                         | 5                                  |              | 205.20 | 0.00      | 0.00           |
|           |              |                         |                                    |              |        | 0.00      | 0.00           |
|           |              | ·                       | Discount:<br>Total Amt(Less Disc): |              |        |           | 0.00<br>205.20 |
|           |              |                         |                                    | Grand Total: |        |           | 0.00           |

# **Outbound Delivery**

- Sales
  - Outbound Delivery
    - Create
    - Export to Excel
    - Edit
    - Cancel
    - Print / Preview
    - Post Goods Issue

### **Create Outbound Delivery**

- How to Create a Outbound Delivery Order in Romsons Stockist Web Portal?
  - From the left menu, click on Sales and then click on Outbound Delivery

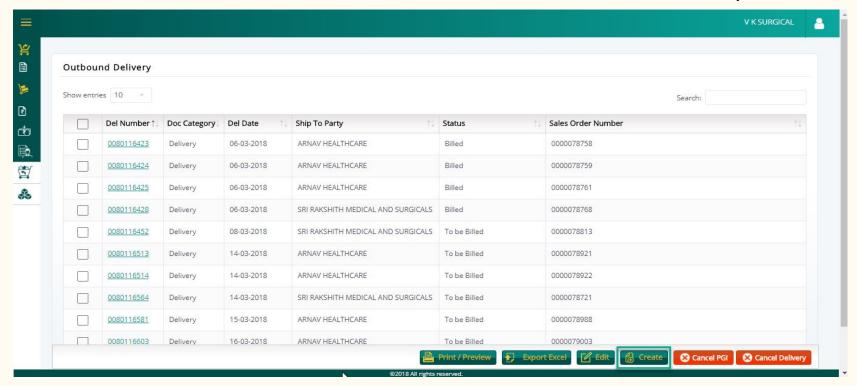

- Select Date and Sales Order Number
- Click on 'OK' button

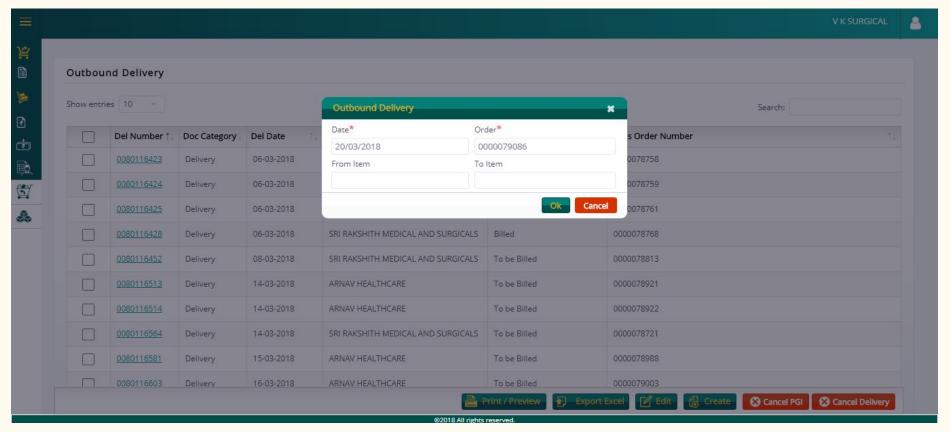

- User can change delivery quantity from each batch (i.e, Based on Batch Quantity) and Planned GI Date
- Now, click on "Save" button to create a Outbound Delivery Order

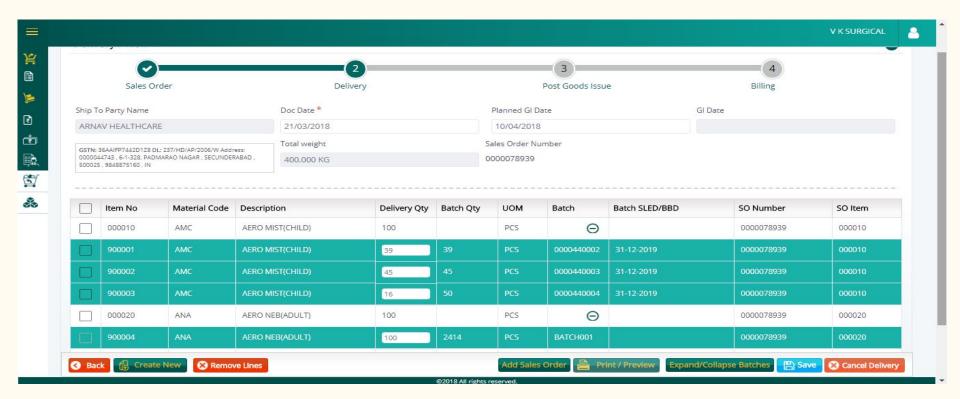

#### **Created Outbound Delivery**

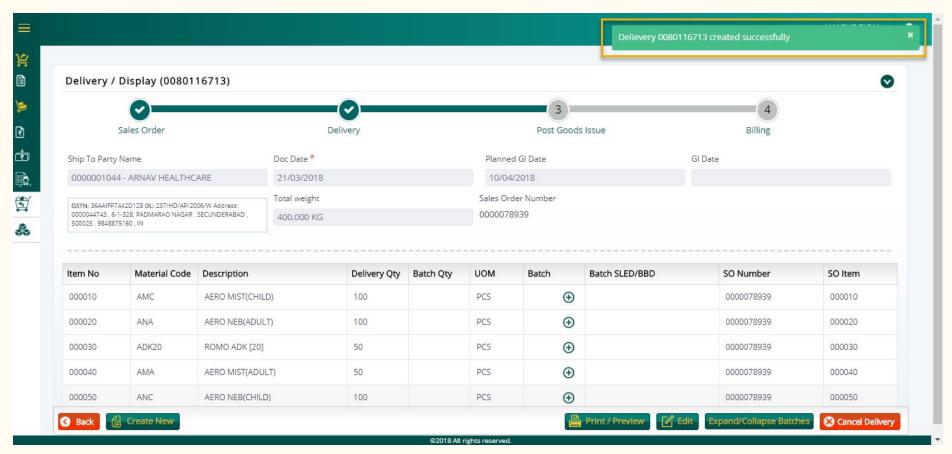

### **Edit Outbound Delivery**

- Select the checkboxes of Delivery Order for which the status is/are "Goods to be Issued" and click on "Edit" button
- The user can modify values only in 'Delivery Quantity' field
- Please click on "Save" button to update the changes made

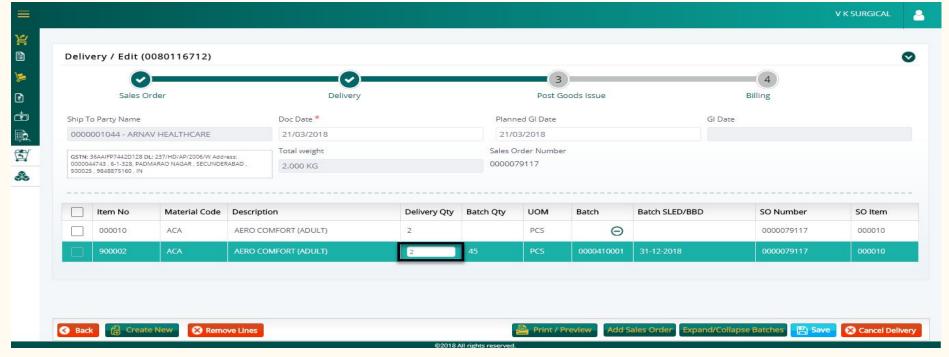

### **Cancel Outbound Delivery**

- Select the checkboxes of Delivery Order for which the status is/are "Goods to be Issued" and click on "Cancel Delivery" button
- Once the Delivery Order is cancelled, it will be removed from list view and its related Sales
  Order's status will be moved to "Pending"

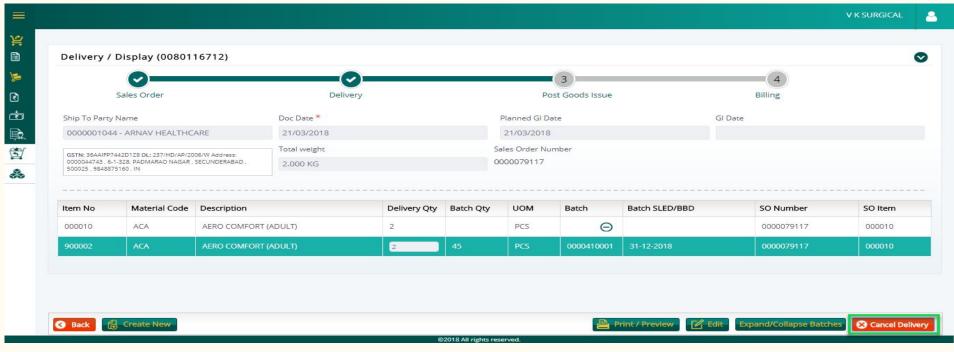

### **Print / Preview Outbound Delivery**

• To see how the Delivery Order is displayed in printable format, the user needs to select the check box and click on "Print / Preview" button

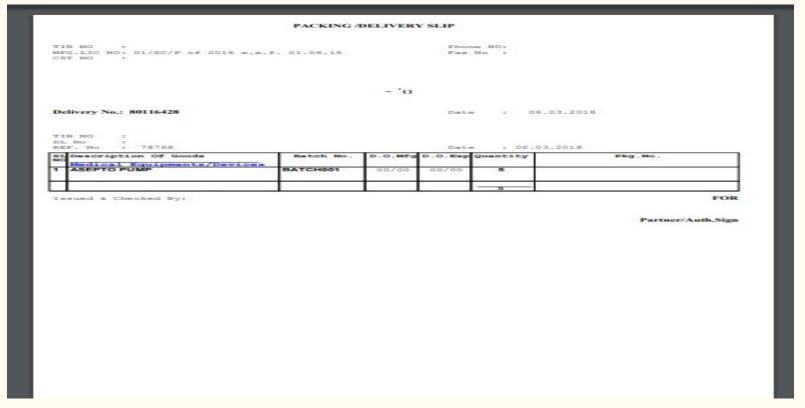

### **Post Goods Issue**

Once the Delivery Order is created successfully, it implies that goods are ready for delivery.

To create PGI for delivery document click on PGI in outbound delivery page. Once the PGI is completed then the delivery document is ready for billing process.

### Billing

#### **Billing Process:**

Once the PGI(post goods issue) is completed for particular delivery document, then the billing process will be started.once the billing document is created the invoice number will be generated.

Below functionalities are available in billing process

- Create Billing
- Edit Billing
- Cancel Billing
- Print/Preview Billing document(Multiple print option is also available).

### **Create Billing**

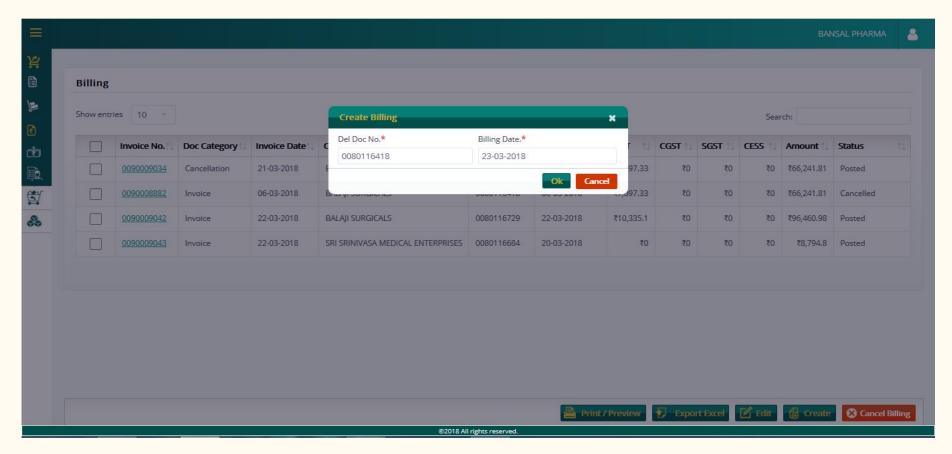

# **Create billing**

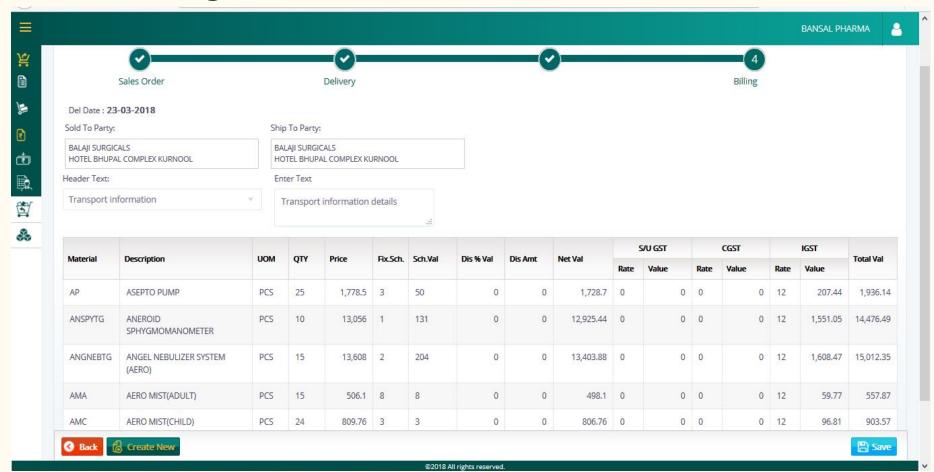

### **Create Billing**

To create billing follow below steps

- Navigate to Billing list page.
- Click on create button.
- Create billing popup will be opened, Provide Delivery document number and doc date and click on Ok.
- Create Billing will be opened
- User can only add header text in the billing, there is no option to edit any details in the create page.
- select any text type and add text against text type and click on save.
- User can add multiple header text for one document.
- After clicking on save button invoice number will be generated.

Invoice will be created with the status Posted.

### **Display Billing document**

### **Display Billing:**

The user can see added header text for one document.

In display billing document screen user have below actions to perform

- Cancel billing document
- Print/Preview
- Create new Billing Document
- Edit Billing Document.

All the above actions also present on list view of billing documents.

### Display Billing

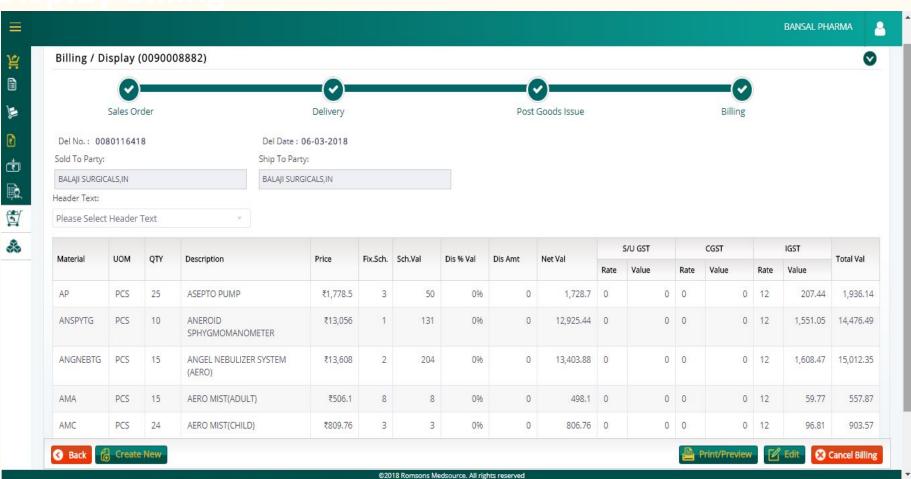

### **Edit Billing Document**

User can only added header texts for particular documents.

To Edit billing document please follow the below steps.

- Select any document in billing list.
- Click on Edit button and edit billing document page is opened.
- Select any Header text type and edit the text ,now click on save to save the new changes.

User can see the changes with opening Billing/invoice document.

## **Cancel Billing**

To cancel billing document please follow the below steps

- Select single or multiple billing documents which are in posted status.
- Click on Cancel document and pop up will be opened.

| Bill Number Reversal Date  0090009034  0090008882  0090009042  0090009043 |
|---------------------------------------------------------------------------|
| 009000882<br>0090009042                                                   |
| 0090008882                                                                |
|                                                                           |
| 0090009043                                                                |
|                                                                           |
| 0090009047                                                                |

## **Cancel Billing / Export Excel**

- Provide reversal date and click on ok.
- If the documents are in "posted" status the document is canceled successfully message will be displayed.
- If the documents are in "canceled" status then the document is already canceled message will be opened.

"To be billed" status will be displayed For cancelled documents the The status in the outbound delivery.

#### **Export Excel:**

Click on Export excel button to download the billing documents, here we are providing csv file extension.

### **Print/Preview**

• To print/preview invoice document select any document and click on print/preview option.

Here we are providing multiple billing documents at a time.

• To print/preview multiple invoices at a time slect multiple documents and click on print/preview button.

Sample billing document is provided below for preview

# **Print/Preview of billing document**

|                                                                                                    | TAX INV               |                     |            |      |                                                                                                    |        |        | VOICE ORIGINAL/DUPLICATE/TRIPLICATE                                                                |                 |                   |                            |          |
|----------------------------------------------------------------------------------------------------|-----------------------|---------------------|------------|------|----------------------------------------------------------------------------------------------------|--------|--------|----------------------------------------------------------------------------------------------------|-----------------|-------------------|----------------------------|----------|
|                                                                                                    |                       |                     |            |      |                                                                                                    |        |        |                                                                                                    |                 |                   |                            |          |
| 176                                                                                                    |                       | D. SARE             | DARPURA.   | **   |                                                                                                    |        |        | PAN NO. :<br>GSTN NO.:1111111<br>DL.No :<br>State Code:11<br>COMMODITY : MEDICAL EQUIPMENT/DEVICES |                 |                   |                            |          |
| BILLING Details M/S: BALAJI SURGICALS HOTELS HUPAL COMPLEX TEL: Mob: State Code: 37 FAX: E-Mail: DL.No: 2.82 GST NO: 37AAFFB7059R1ZP PAN No.: A |                       |                     |            |      | Shipping Details M/S : BAIAJI SURGIO HOTEL BHUPAL COMPLEX .KURNOOL-(India) TEAX: E-Mail: DLNo : 82,82 GST NO :37AAFFB7059R1ZP |        |        |                                                                                                    |                 | ×                 | No.: AAFFB70               | 959R     |
| nvoi                                                                                                    | ce No : 9000          | e No : 90009034 Dat |            |      | e: 06.03.2018                                                                                                    |        |        | sport:                                                                                             |                 | Doc.Through       |                            |          |
| Pack                                                                                                    | ing Slip No :         | 8011641             | 8          | Date | : 06.03.2018                                                                                                    |        |        | girst :                                                                                            |                 | P.O.No:           |                            |          |
| Ref.                                                                                                    | Ref./Order No : 78750 |                     |            |      | Date: 06.03.2018                                                                                                    |        |        | RR No :                                                                                            |                 | Road Permit No. : |                            |          |
|                                                                                                    |                       |                     |            | I    |                                                                                                    |        |        | of PKG : 0                                                                                         |                 |                   |                            |          |
| SNo.                                                                                                    |                       |                     | Of Goods   |      | HSN Code                                                                                                    | Qty    | Unit   | Rate                                                                                               | Disc %<br>Value | Amount            | IGST Rate                  | IGST Amt |
| 1                                                                                                    | ASEPTO P<br>BATCH002  | UMP                 | Mfg D.O.Ex | P    | 9018                                                                                                    | 26     | PCS    | 71.14                                                                                              | 0.00            | 1,728.70          | 12.00 %                    | 207.4    |
| 2                                                                                                    |                       | SPHYGM              | OMANOME    | TER  | 9018                                                                                                    | 10     | PCS    | 1.305.60                                                                                           | 0.00            | 12.025.44         | 12.00 %                    | 1,551.0  |
| 3                                                                                                    | (AERO)<br>BATCH002    | BULIZER             | SYSTEM     |      | 9019                                                                                                    | 16     | PCS    | 907.20                                                                                             | 0.00            | 13,403.88         | 12.00 %                    | 1,608.4  |
| 4                                                                                                    | AERO MIST             | FORDULT             | >          |      | 9019                                                                                                    | 15     | PCS    | 33.74                                                                                              | 0.00            | 498.10            | 12.00 %                    | 59.7     |
| 5                                                                                                    | AERO MIST<br>BATCH002 |                     |            | ĵ.   | 9019                                                                                                    | 24     | Pos    | 33.74                                                                                              | 0.00            | 806.76            | 12.00 %                    | 96.6     |
| 6                                                                                                    | MASK<br>BATCH002      |                     |            | LD   | 9019                                                                                                    | 10     | PCS    | 30.24                                                                                              | 0.00            | 298.40            | 12.00 %                    | 35.6     |
| 7                                                                                                    | AEROMAC               | PLUS                |            |      | 9019                                                                                                    | 32     | PCS    | 921.60                                                                                             | 0.00            | 29,483.20         | 12.00 %                    | 3,537.6  |
|                                                                                                    | BATCH002              | 00/00 00            | /00        |      | Total                                                                                                    | 131    |        |                                                                                                    |                 | 59,144.48         |                            | 7,097.3  |
| Туре                                                                                                    | of Supply             | Register            | red        |      |                                                                                                    |        |        |                                                                                                    |                 | Total Am          | count:<br>it (Less Disc) : | 59,144.4 |
| Cert                                                                                                    |                       |                     |            |      | and correct an                                                                                                    |        |        |                                                                                                    |                 | r Tota            | al IGST:                   | 7,097.3  |
| (SIX                                                                                                    |                       |                     | TWO HUND   | RED, | ORTY ONE Ru                                                                                                    |        | TY ONE |                                                                                                    |                 | Gra               | nd Total :                 | 66,241.8 |
|                                                                                                    | 0.00                  | 5%                  | 0.00       |      | 0.00                                                                                                    | - Clar | 2      |                                                                                                    |                 |                   |                            |          |
|                                                                                                    | 59,144.48             | 12%                 | 7.097.     | 33   | 66,241.81                                                                                                    | 131    |        |                                                                                                    |                 |                   |                            |          |
|                                                                                                    | 0.00                  | 18%                 | 0.00       |      | 0.00                                                                                                    |        |        |                                                                                                    |                 |                   |                            |          |
|                                                                                                    | 0.00                  | 28%                 | 0.00       |      | 0.00                                                                                                    |        |        |                                                                                                    |                 |                   |                            |          |
| Grai                                                                                                    | nd Total              |                     | 7,097      | 33   | 66,241.81                                                                                                    | 131    |        |                                                                                                    |                 |                   |                            |          |
|                                                                                                    |                       |                     |            |      |                                                                                                    |        |        |                                                                                                    |                 |                   |                            |          |
|                                                                                                    |                       |                     |            |      |                                                                                                    |        |        |                                                                                                    |                 |                   |                            |          |

INSURANCE

Goods of this consignment are covered under open transit policy no. Declaration No. Incase of discrepancy in the consignment kindly file your claim insurer.

E &O.E

Terms & Conditions
SELF PRINTED INVOICE BY
M/S BANSAL PHARMA JODHPUR